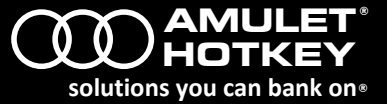

module

## **Overview**

The DXR-Z4 is a PC-over-IP® (PCoIP®) rack-mounted zero client based on the latest Tera2 chipset. Each zero client supports up to four heads of video at the desktop and partners with a personality module for connectivity and network options.

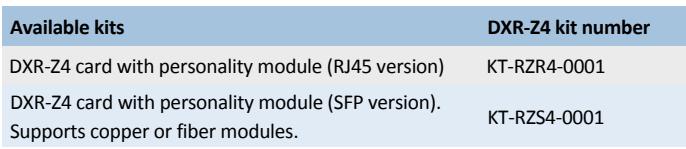

### **Preparation**

First configure all remote workstations and PCoIP hosts ready for each DXR-Z4 card you install. They must have power and be able to connect to the network. You will need the IP addresses of each of the PCoIP hosts. For full details on how to install the DXR-Z4, see the *DXR-Z4 Rack-mounted zero client user manual*.

# **Install the DXR-Z4 personality module into the rack**

Install the personality module in the first available slot. If no other modules are installed, install the module in slot 1.

**Note:** If using a split powered rack, you must decide whether to install the first card in slot 1 or 7, depending on which Power Supply Unit will power the card.

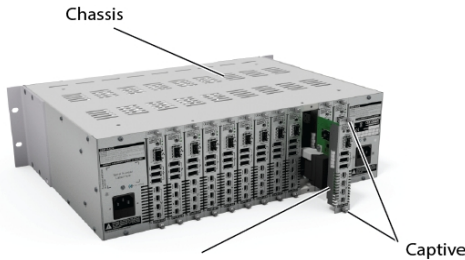

Personality module

#### *Figure 1: Install the personality module.*

1. With the Amulet Hotkey logo at the top, align the personality module with the slot guides in the chosen slot at the rear of the DXiP chassis. See *Figure 1*.

screws

- 2. Insert the personality module a short distance until the captive screws align in the holes of the DXiP chassis.
- 3. Insert the personality module fully home.
- 4. Turn the screws to keep the module in place.

### **Connect the keyboard, mouse and monitors**

- 1. Connect a keyboard to any one of the three USB sockets on the personality module. See *Figure 2*.
- 2. Connect a mouse to any one of the three USB sockets on the personality module. See *Figure 2*.
- 3. Connect a monitor to the first Mini DisplayPort socket (marked with a single dot). See *Figure 2*.
- 4. (Optional) Connect up to three additional monitors as required. See *Figure 2*.

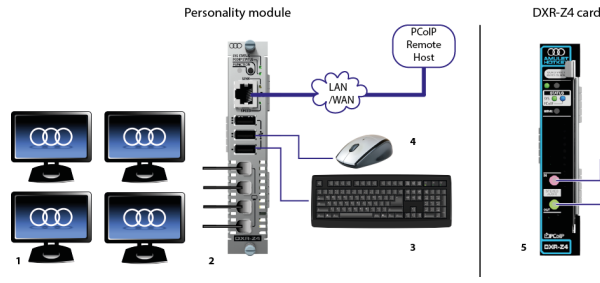

*Figure 2: Connection options for the DXR-Z4 zero client.*

DXR-74 zero client RJ45 personality SEP personality

module

- 5. Connect the network cables (fiber or copper as required).
- 6. (Optional) Connect USB audio devices to any USB socket.
- 7. Secure the cabling as required.

# **Install the DXR-Z4 zero client card into the rack**

The DXR-Z4 card must go in the same number slot at the front of the DXiP chassis as the companion personality module card in the rear of the DXiP chassis. If the card is not in the same slot as the module, the zero client will not operate.

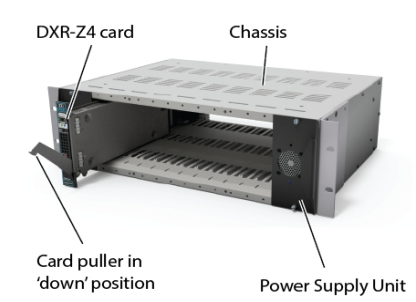

#### *Figure 3: Install the DXR-Z4 zero client card.*

- 1. Align carefully the DXR-Z4 card with the slot guides in the same number slot as the installed personality module. See *Figure 3*.
- 2. Make sure the lever on the front of the card is in the 'down' position, out from the card. See *Figure 3*.
- 3. Insert the card into the slot until the connector meets the connector of the back plane and the connector of the personality module.
- 4. Push the lever into the 'up' position, this will install the card fully home.
- 5. (Optional) Connect headphones and a microphone to the front panel sockets.
- 6. If the rack has been powered down, turn the power to the rack back on.

#### **Configure the system**

Typically, there are three ways to configure multiple zero clients and host cards:

- set up the connection directly at the zero client;
- use the Leostream Connection Broker;
- use the Teradici Management Console.

This Quick Start Guide tells you how to set up a connection to the host directly at the DXR-Z4 zero client. This is ideal for setting up one or two clients. For larger configurations, we recommend using the Management Console or Connection Broker. See the *DXR-Z4 Rack-mounted zero client user manual* for how to do this.

# **Configure the zero client IP address**

The DXR-Z4 zero client will automatically power up and display the OSD connection screen the first time it is installed in the rack. The connection screen will also display if you press the Menu button on the card. The zero client can be configured to use DHCP or a static IP address.

- 1. If requested, enter the default password **ahkdante**.
- 2. To change the settings, select **Options > Configurations** and the **Network** tab.

*Continues on next page…*

# **www.amulethotkey.com**

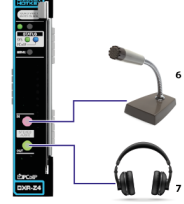

# **Get the IP or MAC address of the PCoIP host**

If the zero clients and PCoIP hosts reside on the same subnet, you can use the **Direct to Host + SLP Host Discovery** session connection type to discover available PCoIP hosts on the subnet.

1. Get the IP or MAC address of the PCoIP host that you want to connect to.

# **Establish a connection with the PCoIP host**

- 1. Select **Options > Configuration** and choose the Sessions tab.
- 2. Click **Unlock** and enter the password (default is **ahkdante**).
- 3. Select the **Direct to Host + SLP Host Discovery** session connection type from the drop down list.
- 4. Click the **Connect** button.

*The message 'Discovering hosts' appears and a list of all available hosts.*

- 5. Select the chosen PCoIP host from the list and click **OK**. *The Connect button is greyed out until the DXR-Z4 has a network connection and an IP address. If the zero client fails to discover any hosts, the message 'No*
- *Hosts available for connection' displays.* 6. (Optional) You can also set the **Enable Auto-Reconnect** setting (**Advanced**
- settings) to remember the last connected PCoIP host.

**Note:** You must also configure a **Direct from Client** session connection type on the host.

Refer to the *PCoIP Zero Client & Host Administrator Guide* for more detailed setup instructions, including those covering VMware® View™.

### **Setup complete**

If the zero client successfully connects to the host, then under normal operation, these are the following indications:

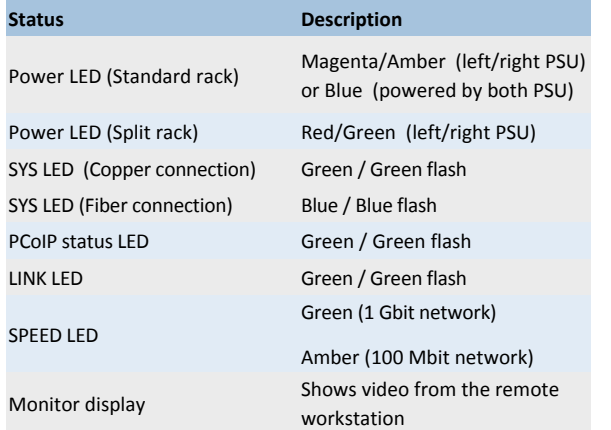

For troubleshooting, or for further information, see the user manual.

## **Fit additional zero clients**

- 1. Repeat the instructions in this Quick Start Guide for each zero client you want to install. If you intend to install more than a couple of zero clients, refer to the *DXR-Z4 Rack-mounted zero client user manual*.
- 2. Make sure there are blanking plates fitted to any unused slots at the front or rear of the rack.

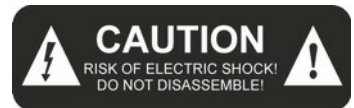

#### **Caution**

To reduce the risk of electric shock, make sure the unit is powered off before removing or installing components. Apart from those mentioned in this guide, there are no user serviceable parts inside.

#### **Warning**

- To reduce the risk of fire or electric shock, do not expose this appliance to rain and moisture.
- Do not expose the appliance to dripping or splashing.
- Do not place objects filled with liquids on or near the appliance.

### **Safety instructions**

- 1. Install in accordance with these instructions.
- 2. Do not install near significant sources of heat.
- 3. Ensure the product is properly earthed.
- 4. Only use attachments and accessories approved by Amulet Hotkey.
- 5. Keep the product away from liquids.
- 6. Clean the product only with a dry cloth.

Refer all servicing to qualified personnel.

## **Technical Support**

Europe: [eurosupport@amulethotkey.com](mailto:eurosupport@amulethotkey.com) N America: [ussupport@amulethotkey.com](mailto:ussupport@amulethotkey.com)

# **Product documentation and downloads**

<https://resources.amulethotkey.com/resources>

# **EMEA Sales**

+44 (0)20 7960 2400 emeasales@amulethotkey.com

# **N America Sales**

+1 (212) 269 9300 ussales@amulethotkey.com

#### **APJ Sales**

+61 409 930 884 apsales@amulethotkey.com

#### **Defence and Security**

security@amulethotkey.com

## **Head Office**

Amulet Hotkey Ltd +44 (0)1626 837900 Cavalier Road, Heathfield Industrial Estate, Newton Abbot, Devon TQ12 6TQ, UK

#### ©2016 Amulet Hotkey Ltd. All rights reserved.

Information in this document is subject to change. No part of this document may be reproduced through any means including (but not limited to) electronic or mechanical, without express written permission from Amulet Hotkey Ltd. Amulet Hotkey Ltd may have patents, patent applications, trademarks or copyrights or other intellectual property rights covering subject matter in this document. PC-over-IP, PCoIP and the PCoIP logo are registered trademarks of Teradici Corp. Amulet Hotkey and 'solutions you can bank on' are registered trademarks of Amulet Hotkey Ltd. Other product names and company names listed within this document may be trademarks of their respective owners. Amulet Hotkey products are designed and built in the UK.